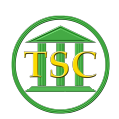

[Knowledgebase](https://itsupport.vtcourts.gov/kb) > [General](https://itsupport.vtcourts.gov/kb/general) > [Dual Monitor Setup/Troubleshooting](https://itsupport.vtcourts.gov/kb/articles/dual-monitor-setup-troubleshooting)

Dual Monitor Setup/Troubleshooting Chris Ilstrup - 2020-02-12 - [General](https://itsupport.vtcourts.gov/kb/general) Right click anywhere on your Desktop and choose "Display settings" to access all the features described below.  $\pmb{\times}$ 

## **Only One Monitor Working?**

- If only one monitor is showing, use the "Detect" button to find additional monitors.
- Use the "Identify" button to have the monitor show you which is which.
- You can click and drag the monitors if they're in the wrong order.

## **Seeing Duplicate / the Same Thing on Both Screens?**

- Scroll down to Multiple Displays. Be sure it's set to "Extend these displays" or "Extend desktop to this display".
- $\pmb{\times}$
- You may also have to use the "Make this my main display" checkbox

## **Have to Scroll to the Left to Get to the Monitor on the Right or Vice Versa?**

- Scroll to the top of the page and try rearranging your monitors in the "Select and rearrange displays" by clicking and dragging them into the opposite order.
- You may have to use the "Make this my main display" checkbox in the "Multiple displays" area.

 $\pmb{\times}$ 

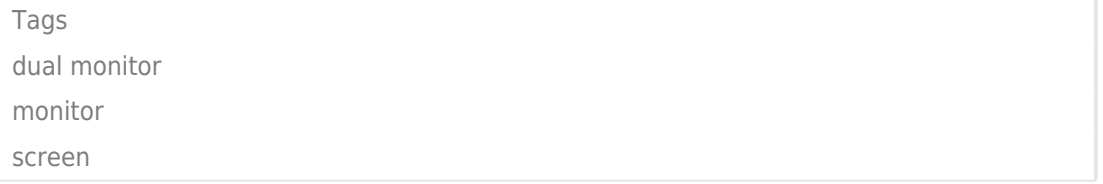